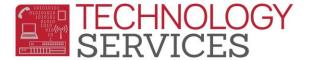

# Elementary Music Program - Teacher Option

### Log In:

**RUSD Network.** 

To log in to the **Elementary Music Program** go to the following link: <a href="https://adtools.rusd.k12.ca.us/MusicClass/">https://adtools.rusd.k12.ca.us/MusicClass/</a> Use the same Username and Password you would use to log in to your desktop computer. The application is only available from computers within the

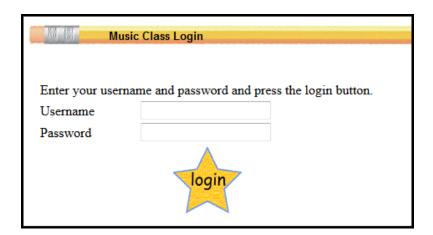

#### Attendance:

1. Click on Attendance

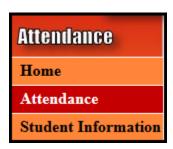

2. Select the appropriate school from the drop down box, and click **Select**.

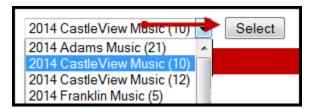

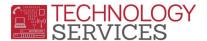

3. Click on the Class name link or the clipboard icon

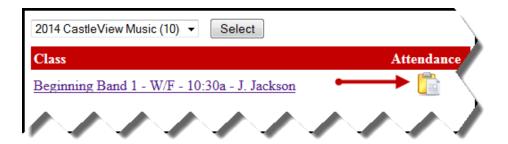

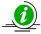

Class information can be viewed in the grey box at the top of page.

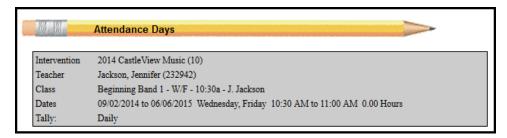

- 4. Click on a date to enter the attendance for that day.
- 5. Click the checkbox under **Present** if student is present
- 6. Click the checkbox under **Instrument** if student brought their instrument.
- 7. Click the checkbox under **Music** if student brought their music book/sheet.

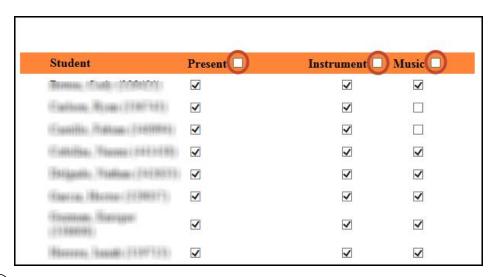

Note you can click the check box next to Present, Instrument, and Music to check or uncheck all students'.

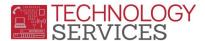

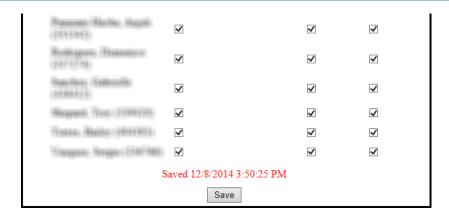

- 8. Click **Save** at the bottom of the screen once you have entered attendance.
- 9. Click on the **printer icon** to print a **Weekly Roster**.
- 10. Click on Sign-Out Sheet to print a sign-out sheet for each date.

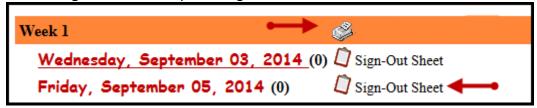

#### **Student Information:**

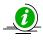

To view student information and emergency contact information, follow the steps below:

1. Click on Student Information

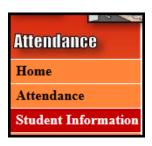

- 2. Select the appropriate Intervention and Class
- 3. Select a student from the list

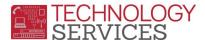

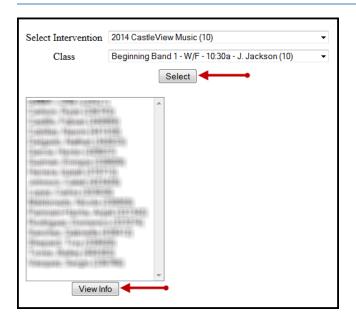

4. Click on View Info and the student's information will be displayed.

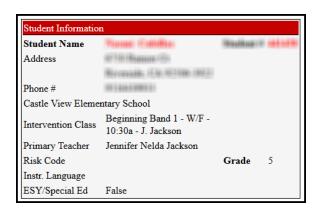

## **Weekly Attendance Reports**

1. Click on Reports

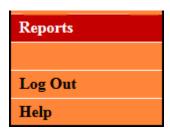

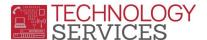

2. Click on the School Year

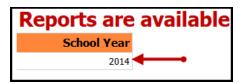

3. Click on the Music Class

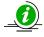

**Note:** Please make sure you look at the **start** and **end** dates when selecting your Music class

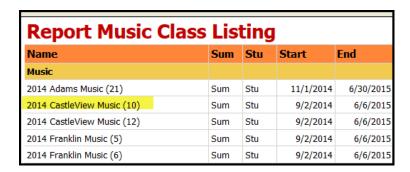

4. Click the drop down under select a format and choose Excel or PDF and click Export

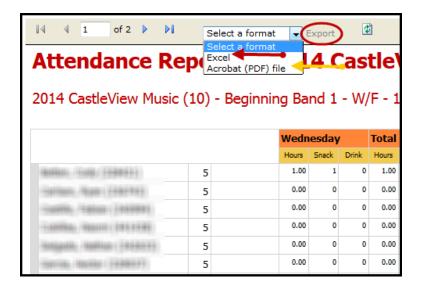

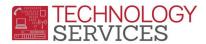

5. Click open with Adobe Reader or Microsoft Excel and click OK

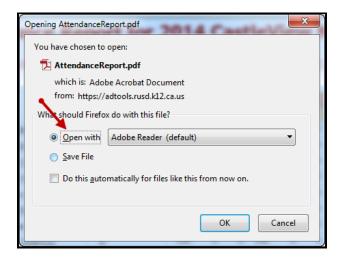